# **1. 医療機関等が集合契約の委任状を作成する**

医療機関等が新型コロナウイルス感染症に係る予防接種に関する集合契約の委任状を作成し、印刷する手順 を説明します。

**✽** 市町村が実施機関として委任状を作成する方法については別途ご案内します。

# **以下の URL を開きます。**

<https://cont-mhlw.force.com/mhlw/vs\_ininJyoTouroku>

委任状を入力する画面が表示されます。

**✽** 画面右上「個人情報保護方針」を押すと規約画面が表示され、「マニュアル」を押すとマニュアルを閲覧できます。

# **医療機関コードを入力します。**

**2-1 保険医療機関コード、あるいは介護保険事業所番号(介護医療院又は介護老人福祉施設 のみ入力可)を入力し、 を押します。**

■ 注意 コードは 10 桁です。完全一致しないと検索できません。お間違えのないようご注意ください。

■注意 保険医療機関の指定を受けていない医療機関は、コード設定が必要なため、サービスデスクにご 連絡ください。

#### **2-2 表示されたコードから、該当のコードを選択します。**

該当データが存在しない場合、入力したコードを再確認してください。 正確に入力したのに該当データが存在しない場合は、サービスデスクにご連絡ください。

## **担当者の情報を入力します。**

担当者の氏名、担当部署名、担当連絡先(TEL)、担当連絡先(メール)を入力します。

## **委任先を選択します。**

委任状の提出先に「医師会」を選択した場合は、「医師会名」の欄に医師会名の一部を入力して、<sup>9</sup>4を 押し、委任状を提出する医師会名称を選択してください。

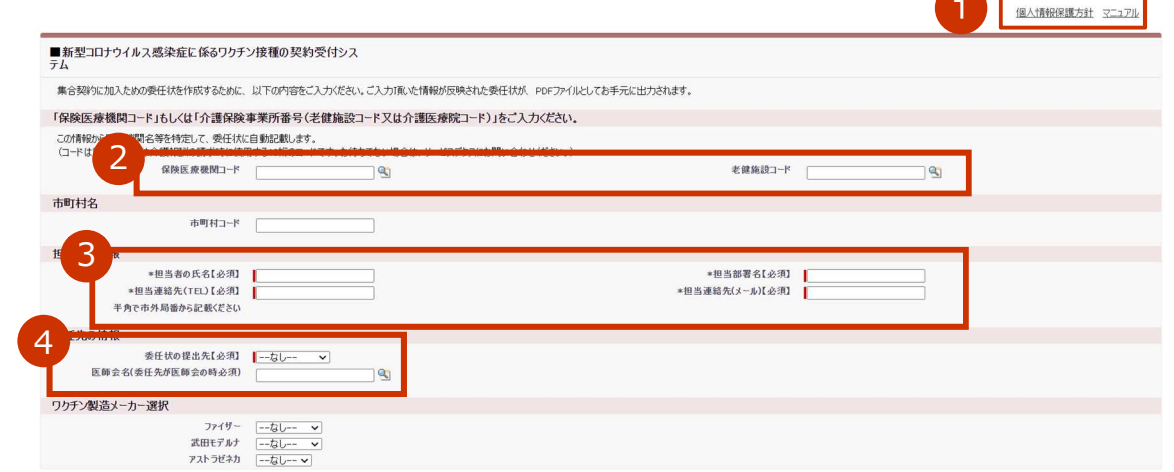

確認

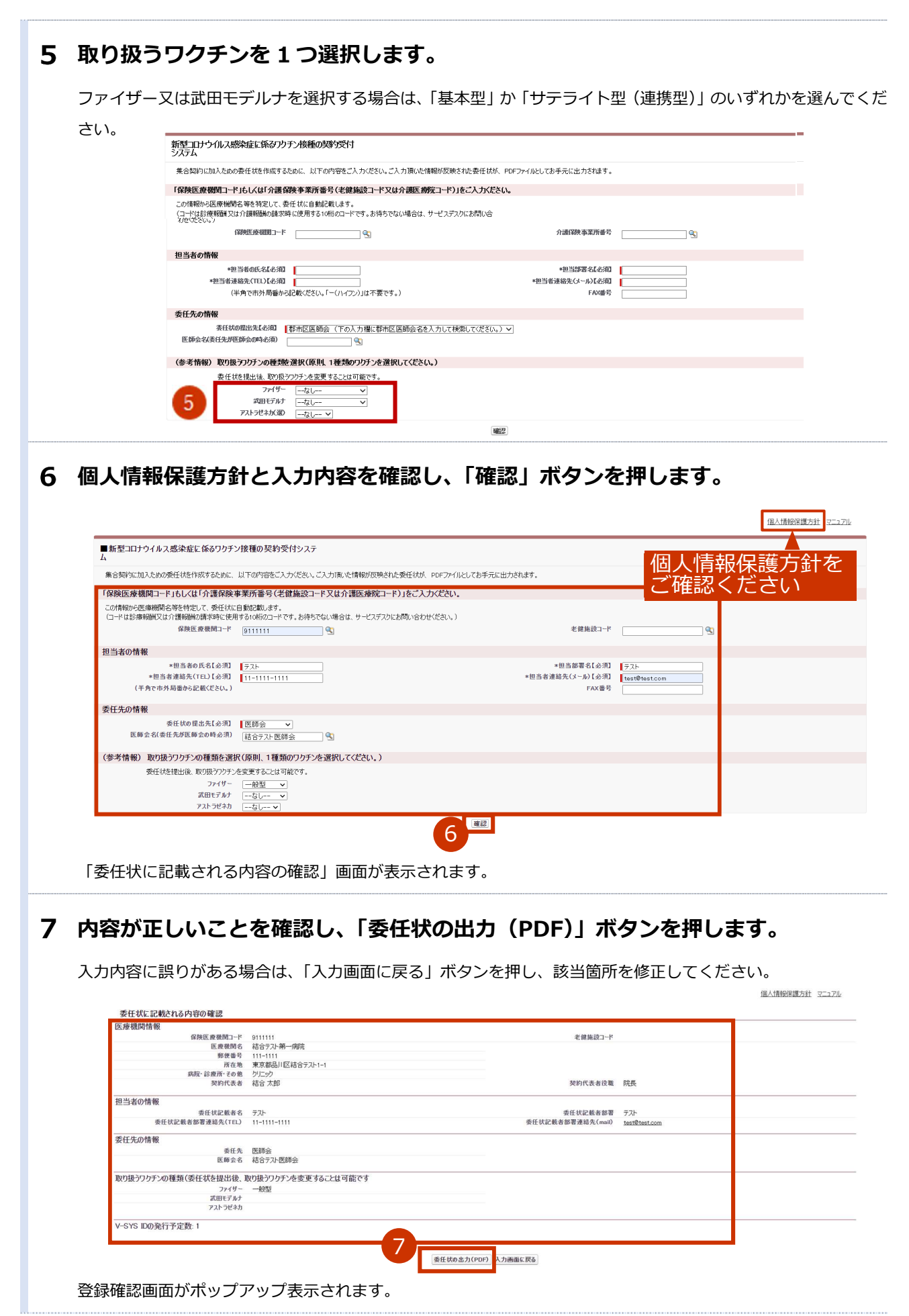

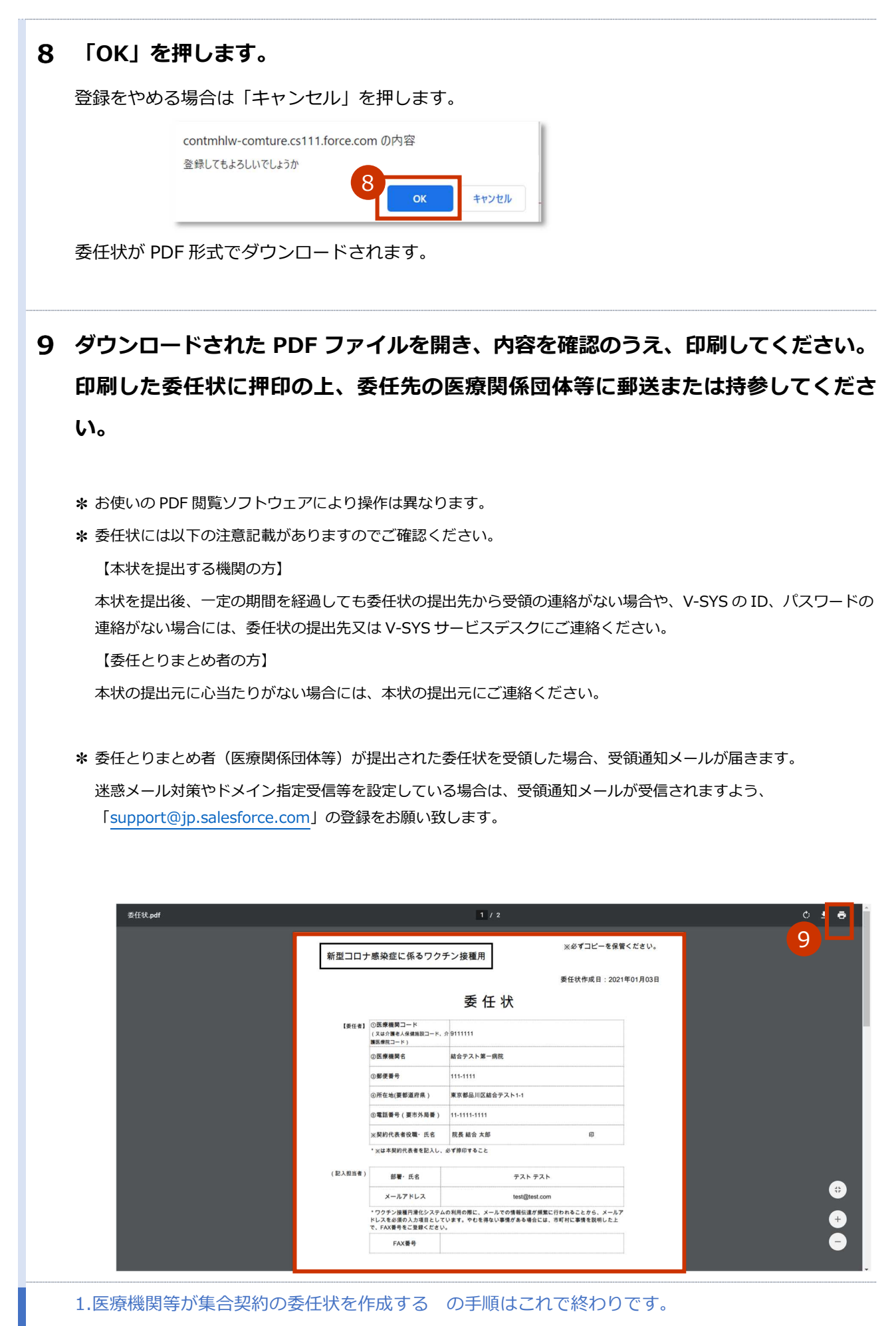

3

# **ワクチン接種受付システムサービスデスク** 以下の場合は、ワクチン接種受付システムサービスデスクにお問合せください。 • 新型コロナウイルス感染症に係るワクチン接種契約受付システムの操作でお困りの場合 • 保険医療機関の指定を受けていないため、保険医療機関コード設定が必要な場合 • 正確にコードを入力したのに該当データが存在しない場合 ※1 月 18 日~:ワクチン接種契約受付システムサービスデスクのサービス開始電話番号 : 050-3174-1505 対応時間 : 8:30~19:00 (土日祝を除く)